# SNantHealth

## Document Exchange ADT Alerts

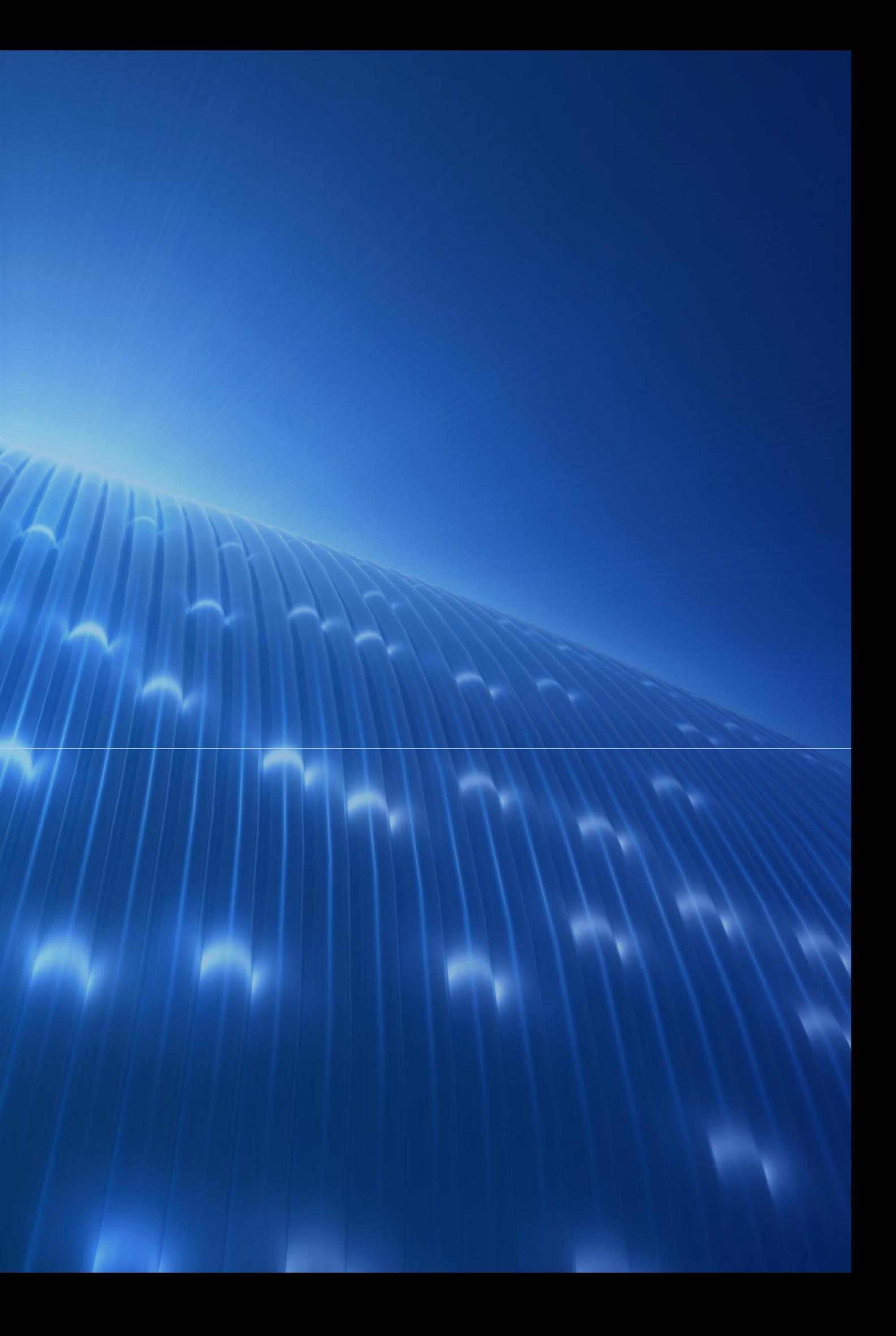

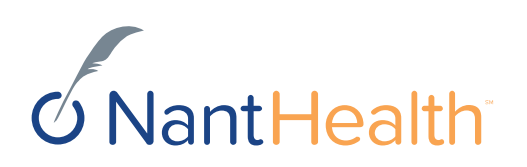

## About this User guide

ADT (admission and discharge) alerts are now available on NaviNet. This new feature will allow providers to see when our members have either been treated at an emergency room or admitted to the hospital within the last 7 days.

There are two types of alerts; emergency room and inpatient. You can access ADT alerts through four NaviNet functionalities:

- Activity Tab
- Patient Clinical Documents workflow
- Eligibility and Benefits workflow
- Member Clinical Summary workflow

This user guide provides step-by-step instructions on how to access your ADT alerts in all four functionalities.

## **Activity Tab**

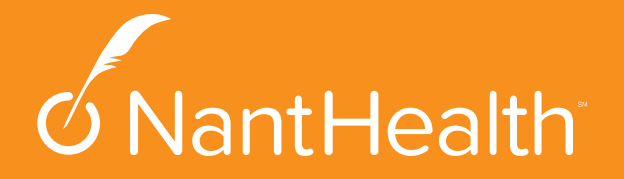

## Sign in to NaviNet

Sign in to NaviNet https://navinet.nav edix.com with you user name and

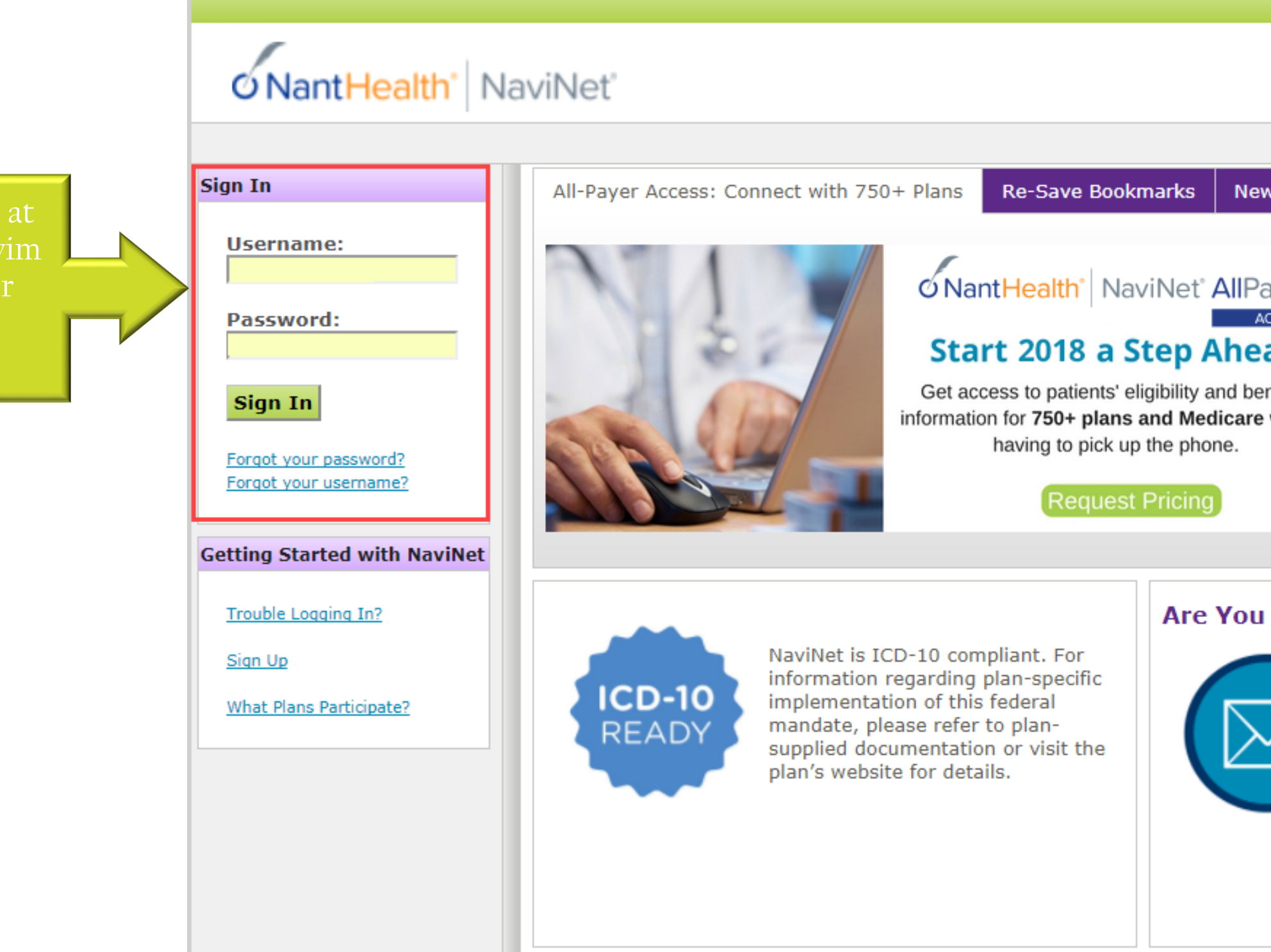

/ IVR Message

**Discontinued Support of Windows Vista** 

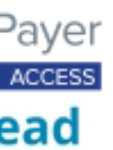

nefits without

### In The Loop?

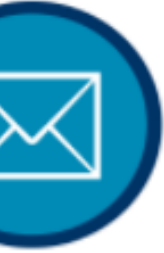

Make sure you don't miss out on our important updates. Update your email address today by logging in and going to My Account and clicking About Me to receive important updates and information.

### **Are You Sharing Login Credentials?**

HIPAA guidelines prohibit users from sharing login information. If you are sharing login credentials, please contact your NaviNet Security Officer to be added as a user. Don't know the name of your Security Officer? Log in and go to My Account and click My Security. There is no additional charge for adding users.

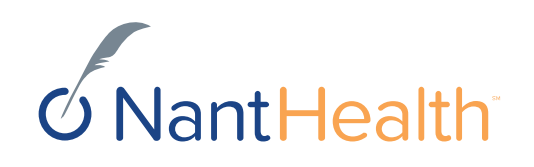

## **Accessing ADT Alerts via the Activity Tab**

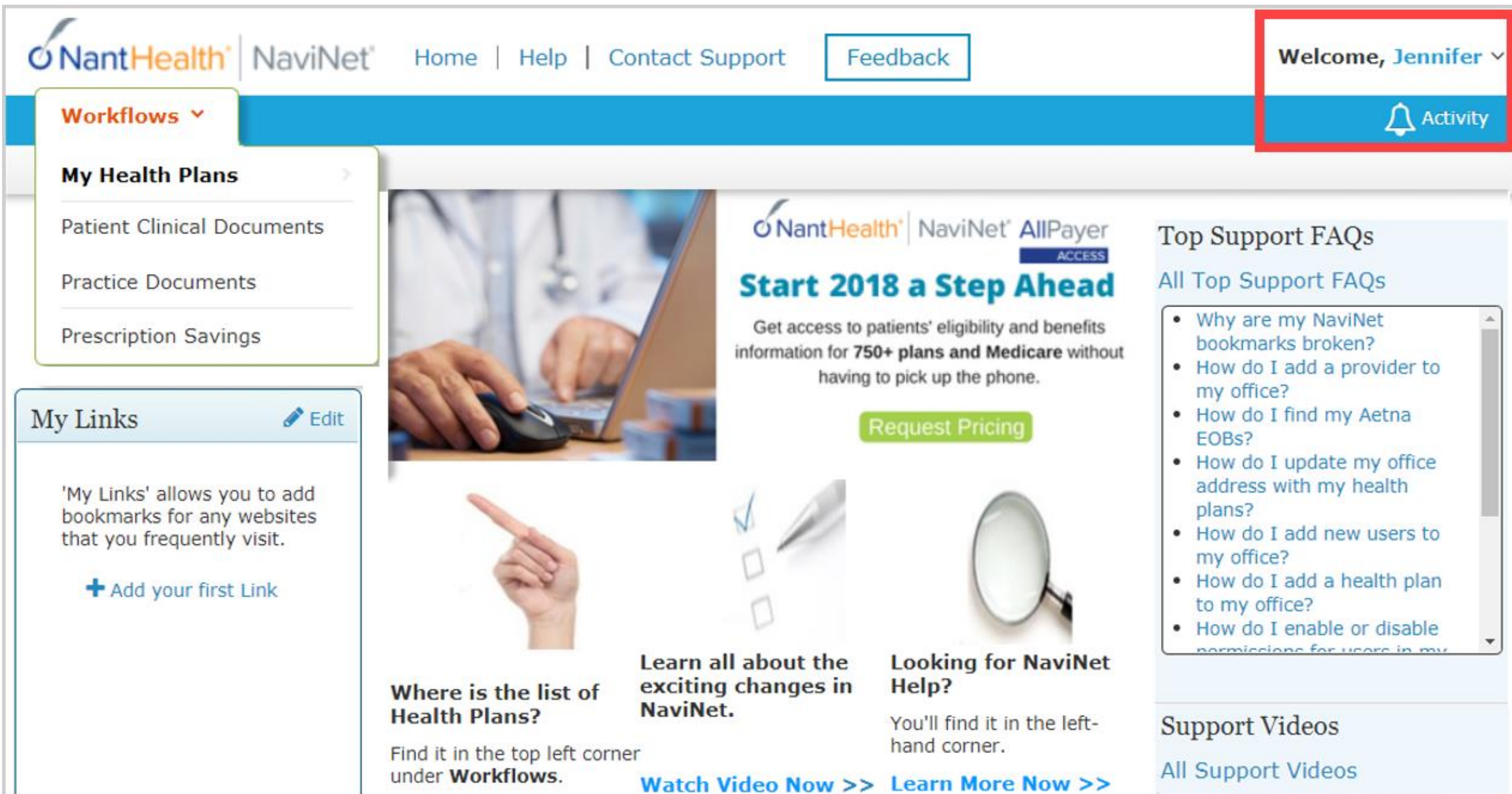

Click on the Activity Tab in the upper right hand corner of your screen.

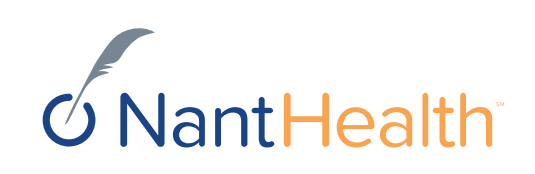

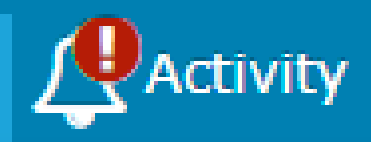

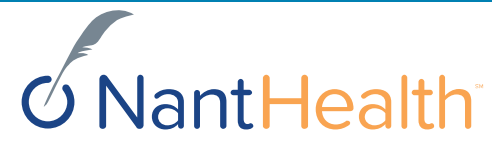

## **TURN ON YOUR NOTIFICATIONS**

Notifications must be turned on in order to see **ADT** and other alerts. Turning your notifications on is easy. First, select the **"Settings tab".**

Next, select the type of notifications you would like to see and how often you would like to see them.

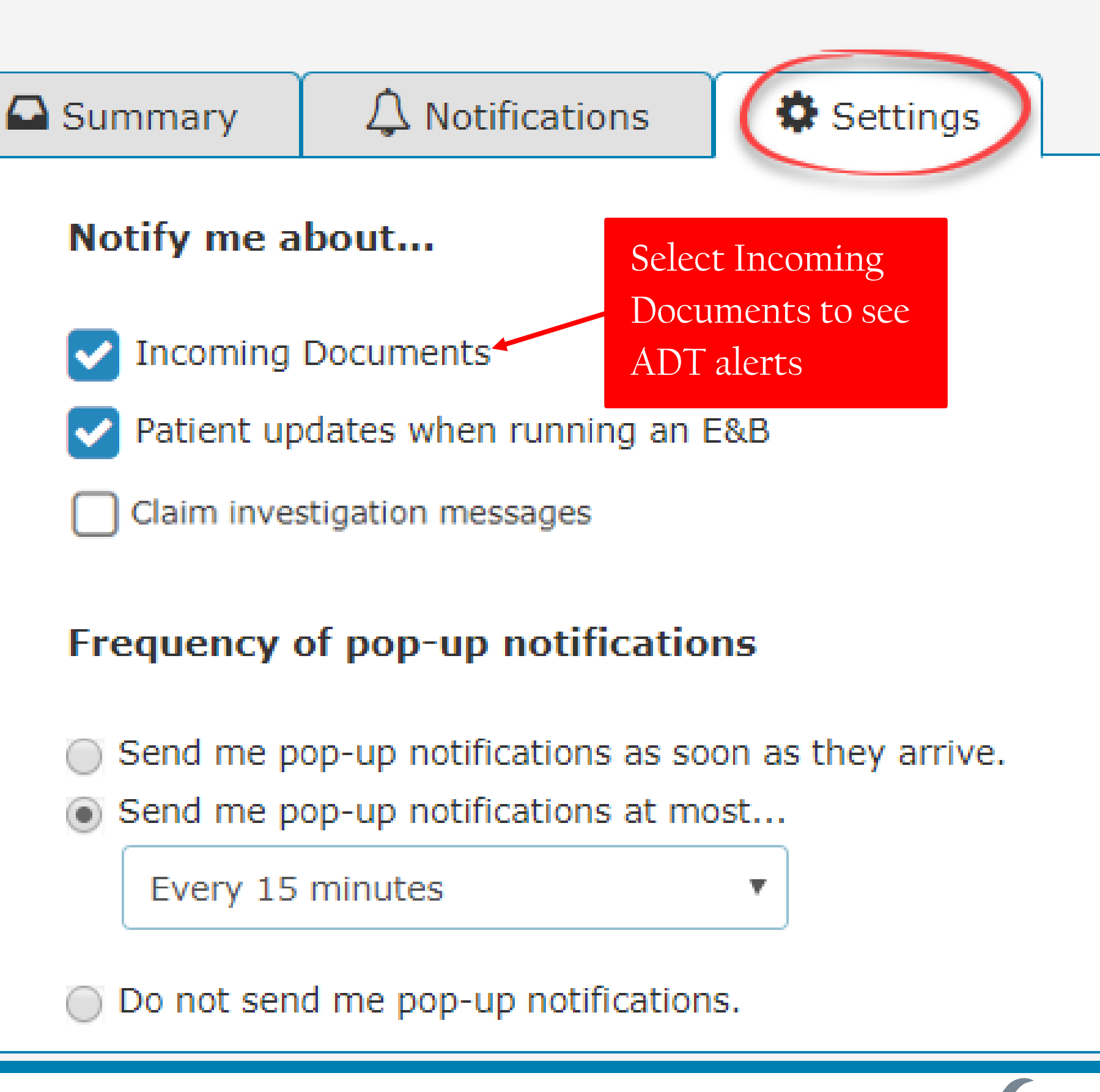

## Next, select the "**Notifications Tab".**

Hover over the bottom section of the notification and a **"View Documents"**  tab will pop up. Click on the tab to view or print your ADT alerts.

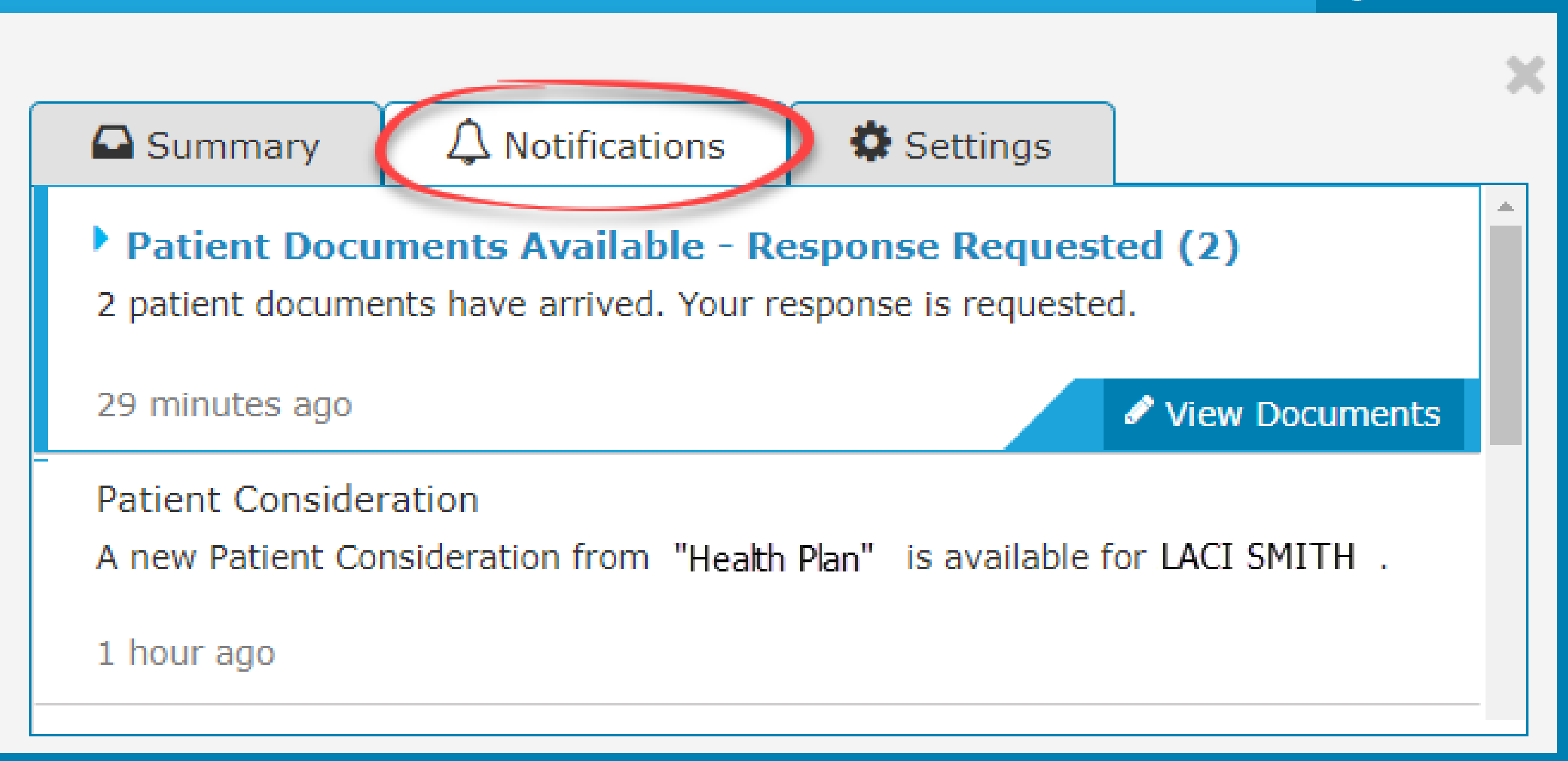

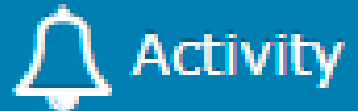

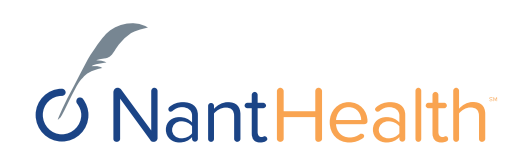

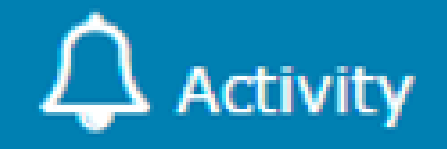

## Settings

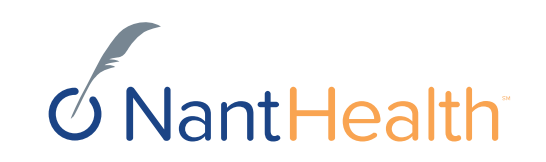

The Summary tab will advise you how many notifications you have received

Click on the selection you are interested in to see the entire notification previously displayed under the notifications tab.

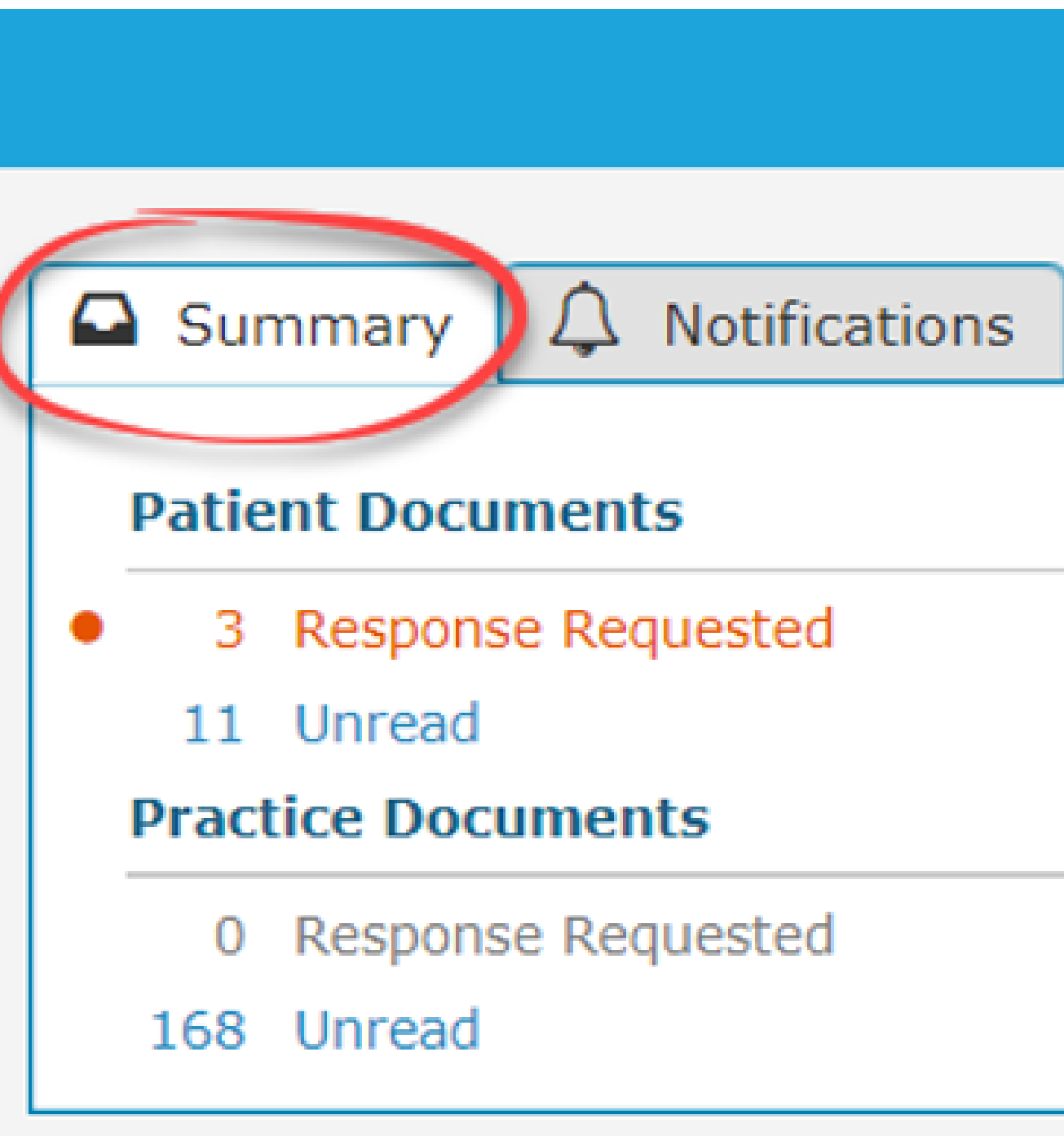

### **Toolbar** -

•The left side of the toolbar allows the user to toggle for a full screen view and shows the current document's file type and title. The right side allows the user to mark the current document as unread.

### **Document List**

• Gives information on the current document, such as the health plan that sent the document, provides the document category, line of business, document name, and received and expiry dates. Document routing and tag information is also displayed. Users can expand the window to see any hidden information.

- •Shows the documents you have selected. Clicking a document row displays the document in the document viewer.
- •Unread documents are highlighted with a blue bar and text.
- •Documents for which a response is requested are marked with a red exclamation point.

### **Current Document Summary**

## EXAMPLE OF AN ADT ALERT

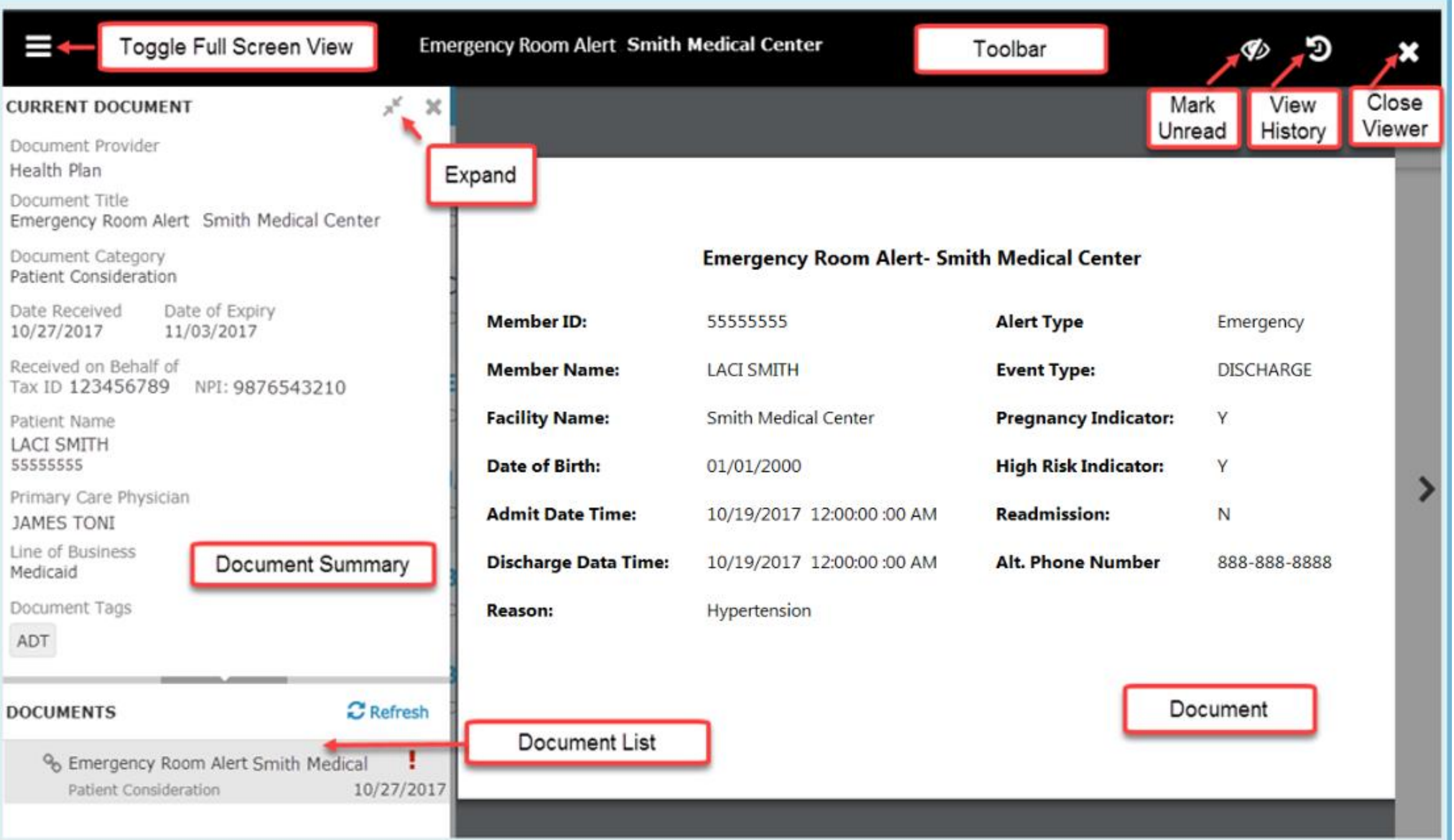

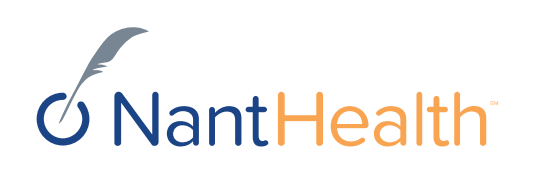

## Sensitive Health Information Disclaimer

### **Emergency Room Alert- Smith Medical Center Member ID:** 555 **Member Name: LAC Facility Name:** Smi Date of Birth:  $01/$ **Admit Date Time:**  $10/$ **Discharge Data Time:**  $10/$ **Reason:** If this member was seen for a sensitive health

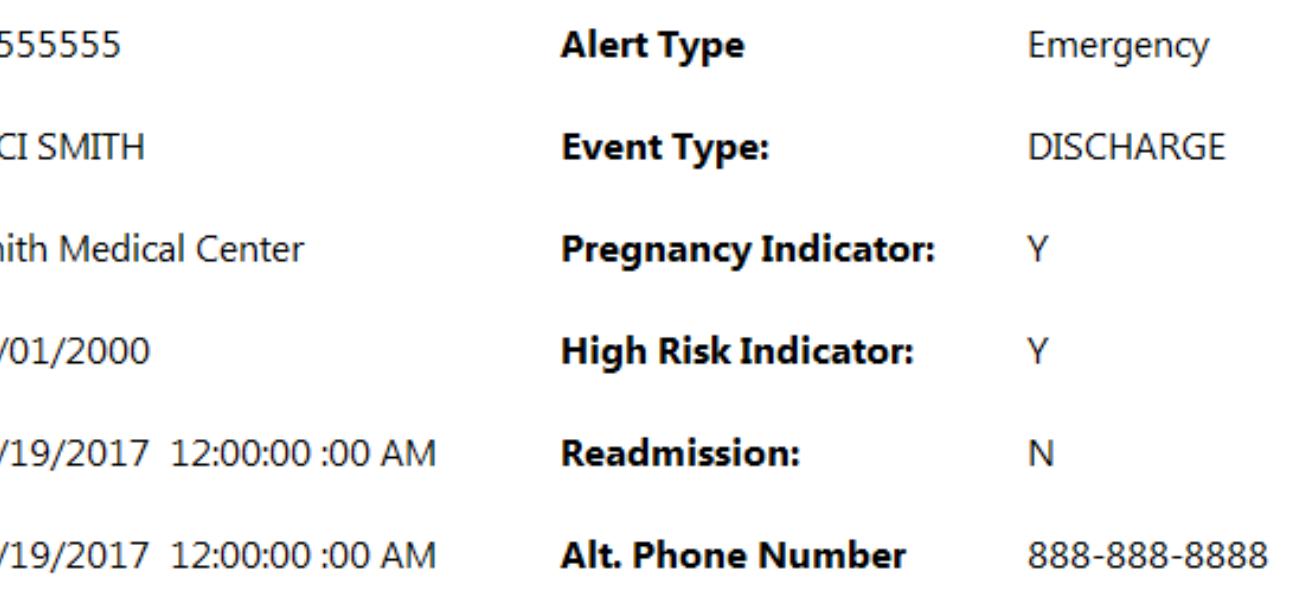

- **When a member has a sensitive health condition, The disclaimer, "State and Federal laws preclude the inclusion of information related to behavioral health, HIV-related and or drug and alcohol medications and treatments addiction." will appear in the alert and the "reason" for admission will display as blank.**
- **If the HIE does not provide a diagnosis, and diagnosis is unknown, the reason will also display as blank but the disclaimer will not appear.**

related condition the "Reason" for admission would display as blank

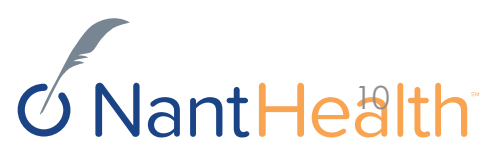

## **Patient Document Workflow**

 $12/5/2017$  11 | NantHealth - Proprietary and Confidential

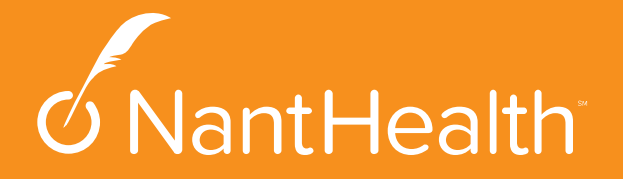

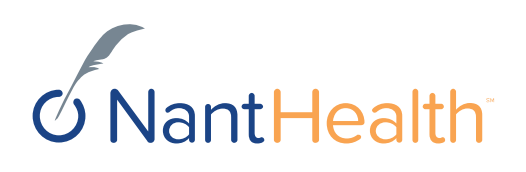

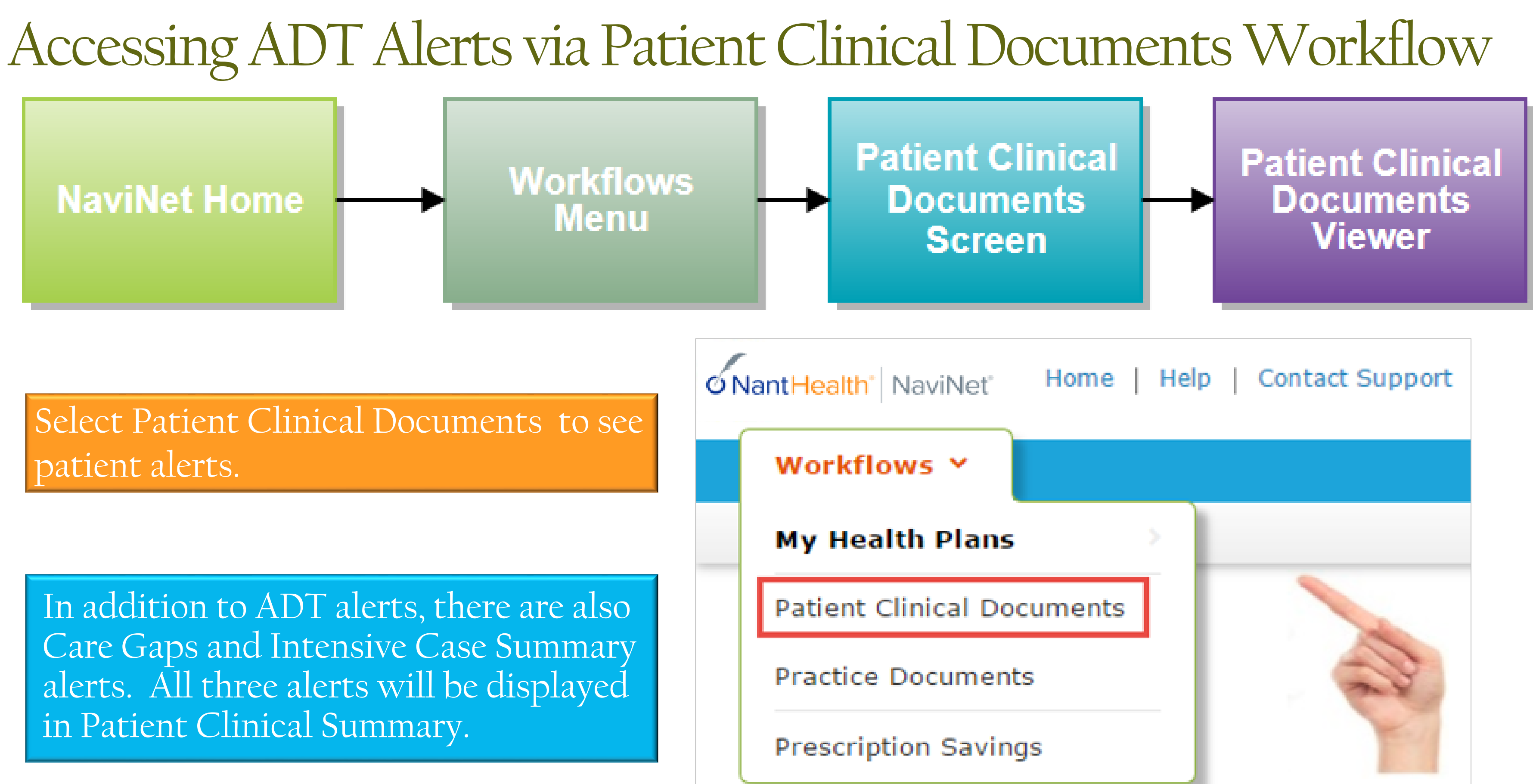

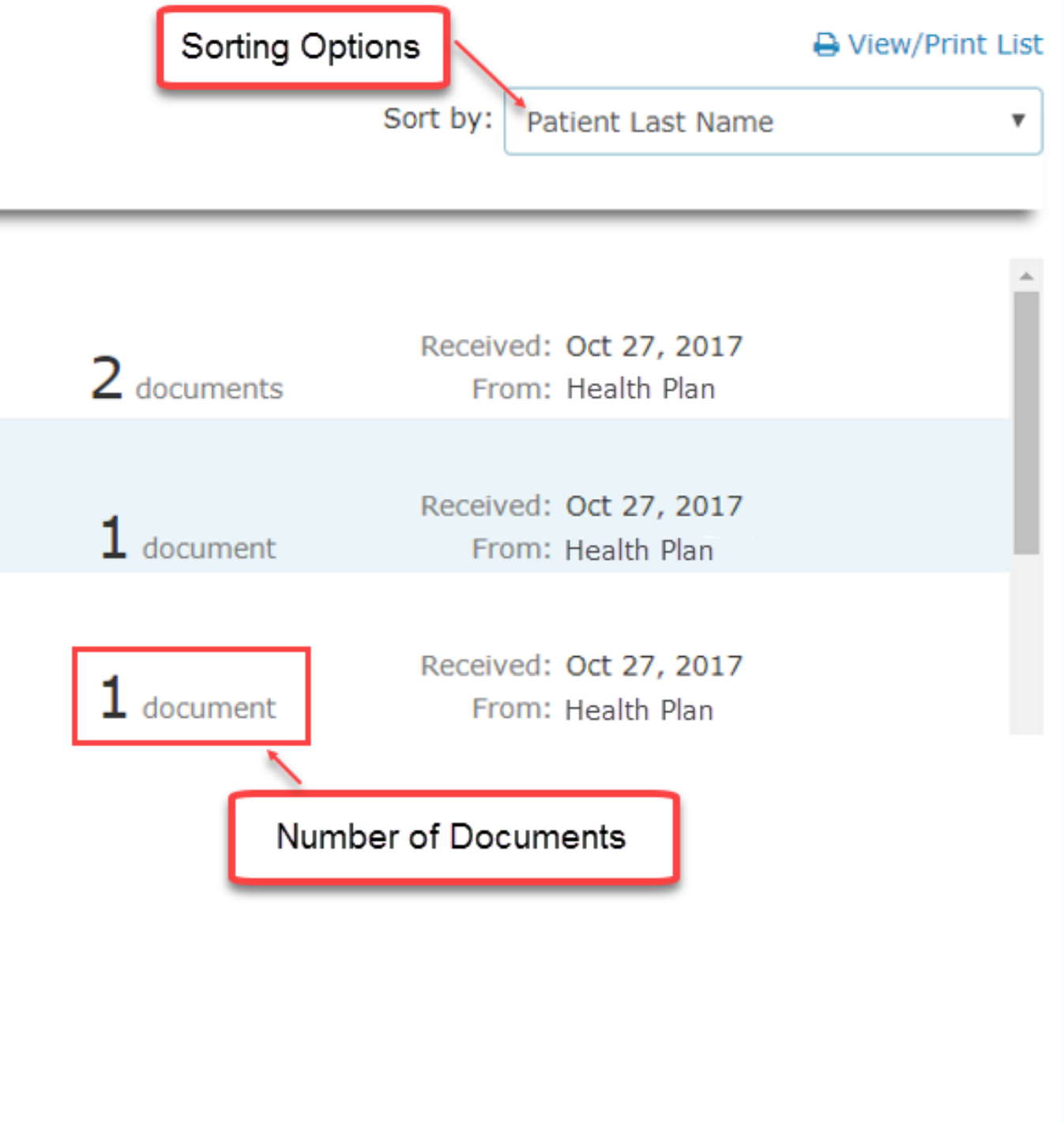

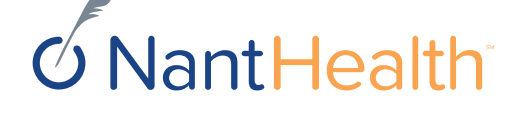

## Navigating the Patient Clinical Documents Screen

## **Patient Clinical Documents**

**1** These documents are provided by the patient's health plan. Many of them are questionnaires or forms that require an uploaded response. Depending on the contracts that your providers have in place, they may be eligible for incentives when these documents are completed and returned.

### Filter by Patient's last name Showing 21 of 21 patients Q Search ... PCP **\*** Search PCP ... Date Received Select a date range ... **CARLI SMITH** Unread Date of Birth: 01/07/1979 Response Status PCP: LARKIN GREG Awaiting Response **SAM JONES** Response Sent Health Plan Date of Birth: 05/01/1970  $\Box$ **PCP: ROY PAUL**  $\Box$ **LACI SMITH** Document Category Date of Birth: 01/01/2000 Clinical Summary Info Request PCP: JAMES TONI Patient Consideration Program Enrollment Unread Document Line Of Business **ADT** Document Commercial Category Dual Eligibles Medicaid Medicare c Other Document Tags Clear Document Tag Type here to search tags: ADT **& Edit supported entities/clinicians**

Click on the name of the person to see alerts for that patient.

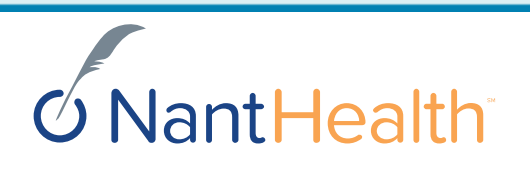

You can filter by the following categories:

Patient's last name

 $\triangleright$  PCP

**► Date Received** 

**≻ Response Status** 

▶ Health Plan

▶ Document Category

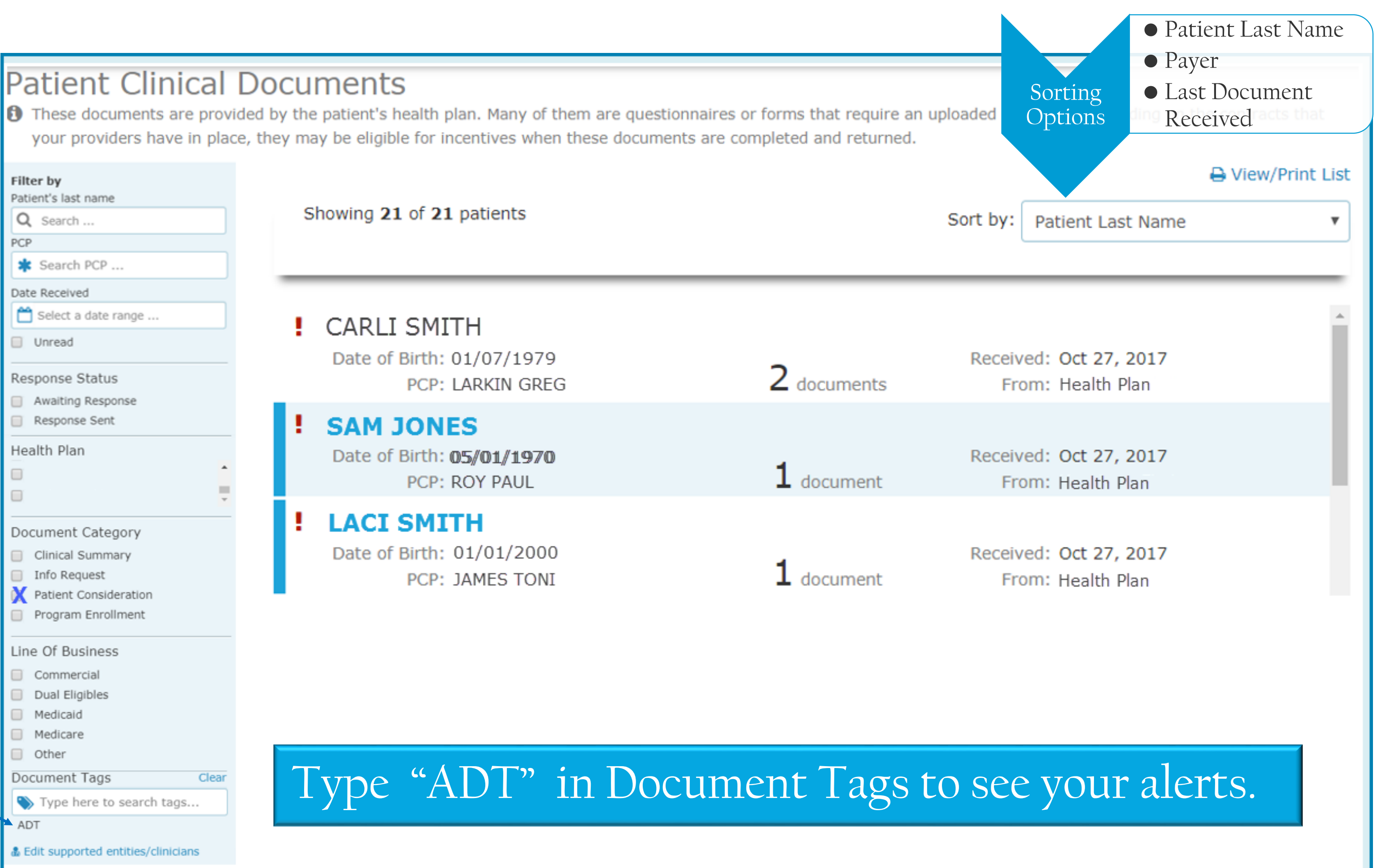

Line of Business

Document Tags

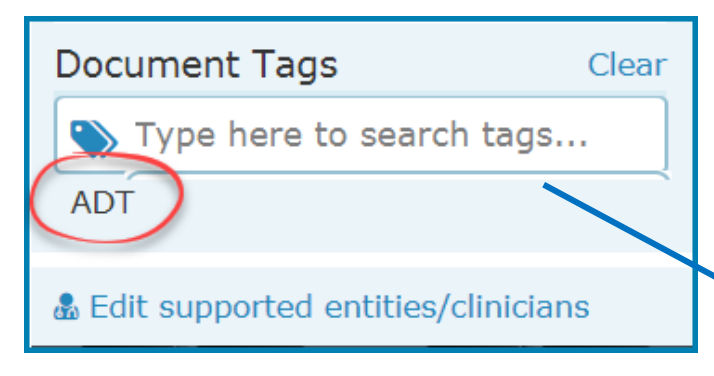

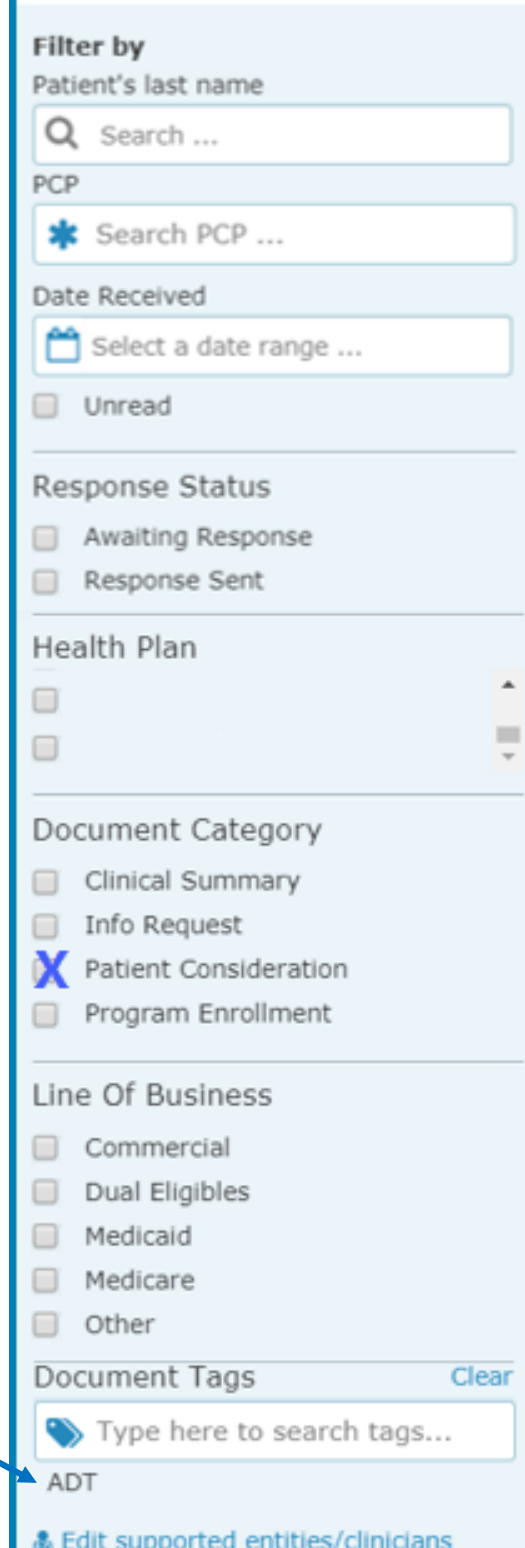

## **Patient Clinical Documents**

## **Eligibility and Benefits Workflow**

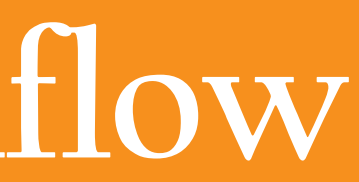

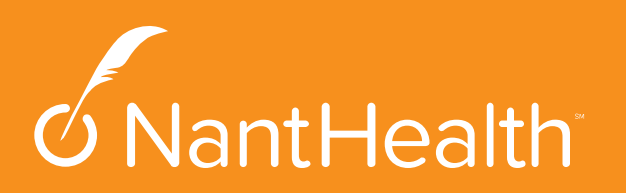

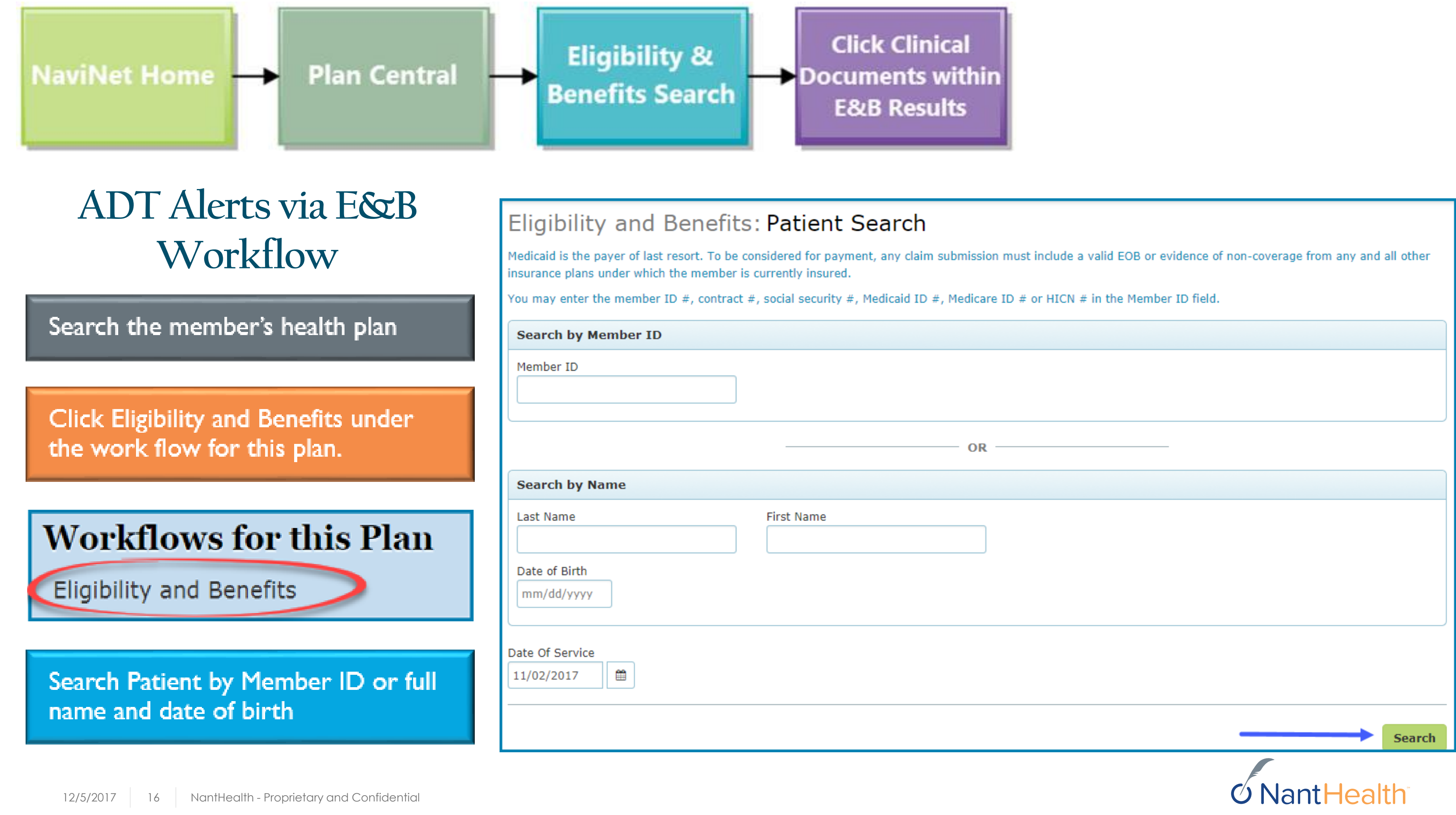

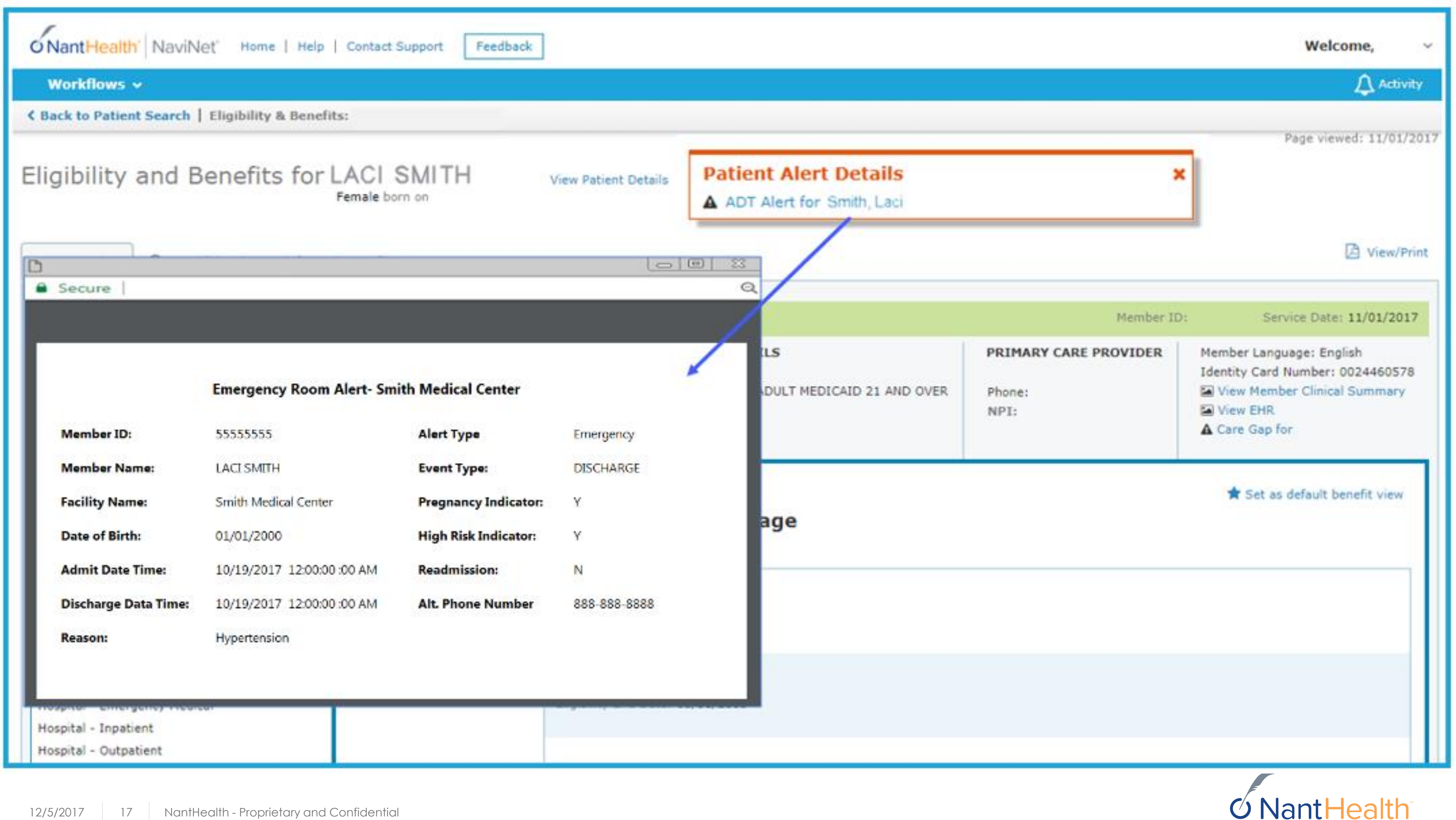

## **Member Clinical Summary**

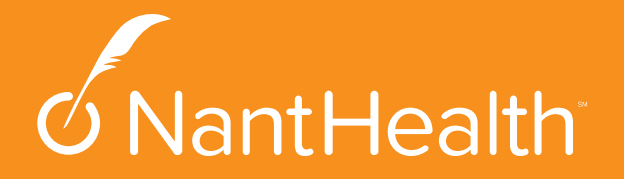

## ADT Alerts via Member Clinical Summary Workflow

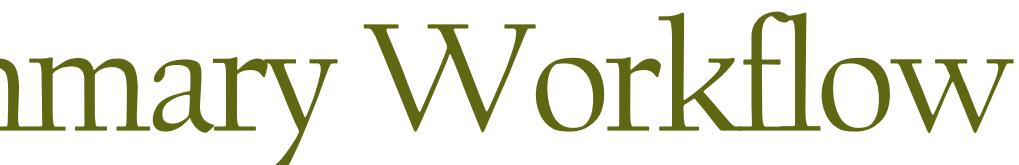

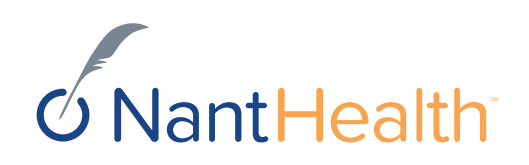

**Each member's Member Clinical Summary will automatically updated with hospital admissions and discharges.**

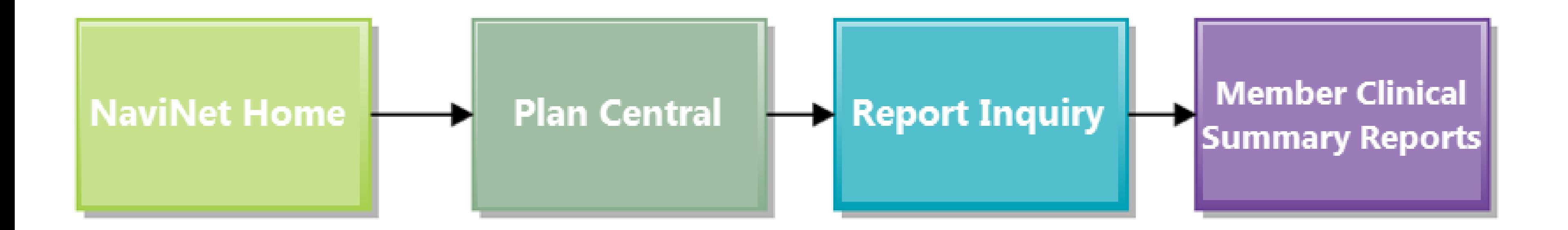

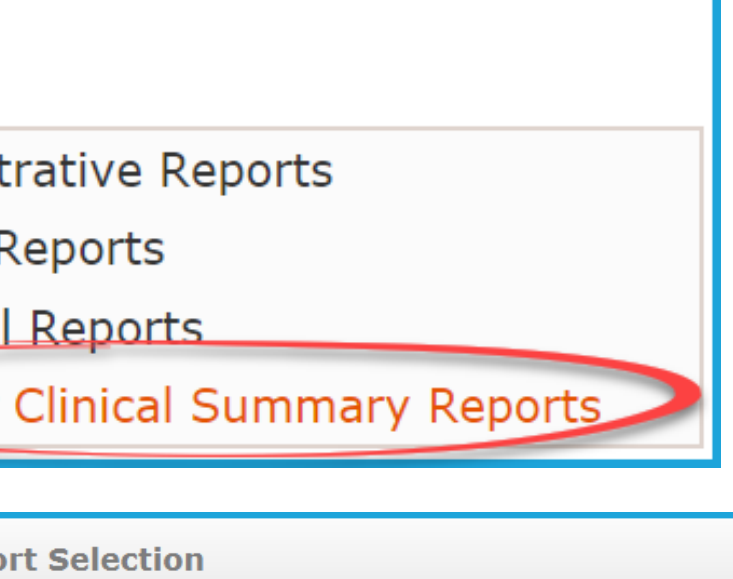

### Print page

### **Member Clinical Summary Report Inquiry**

Please note, to request a PDF report file you must have the Adobe Reader application on your computer. To open in Excel format. If you do not have MS Excel on your computer, you will have the option to simply save

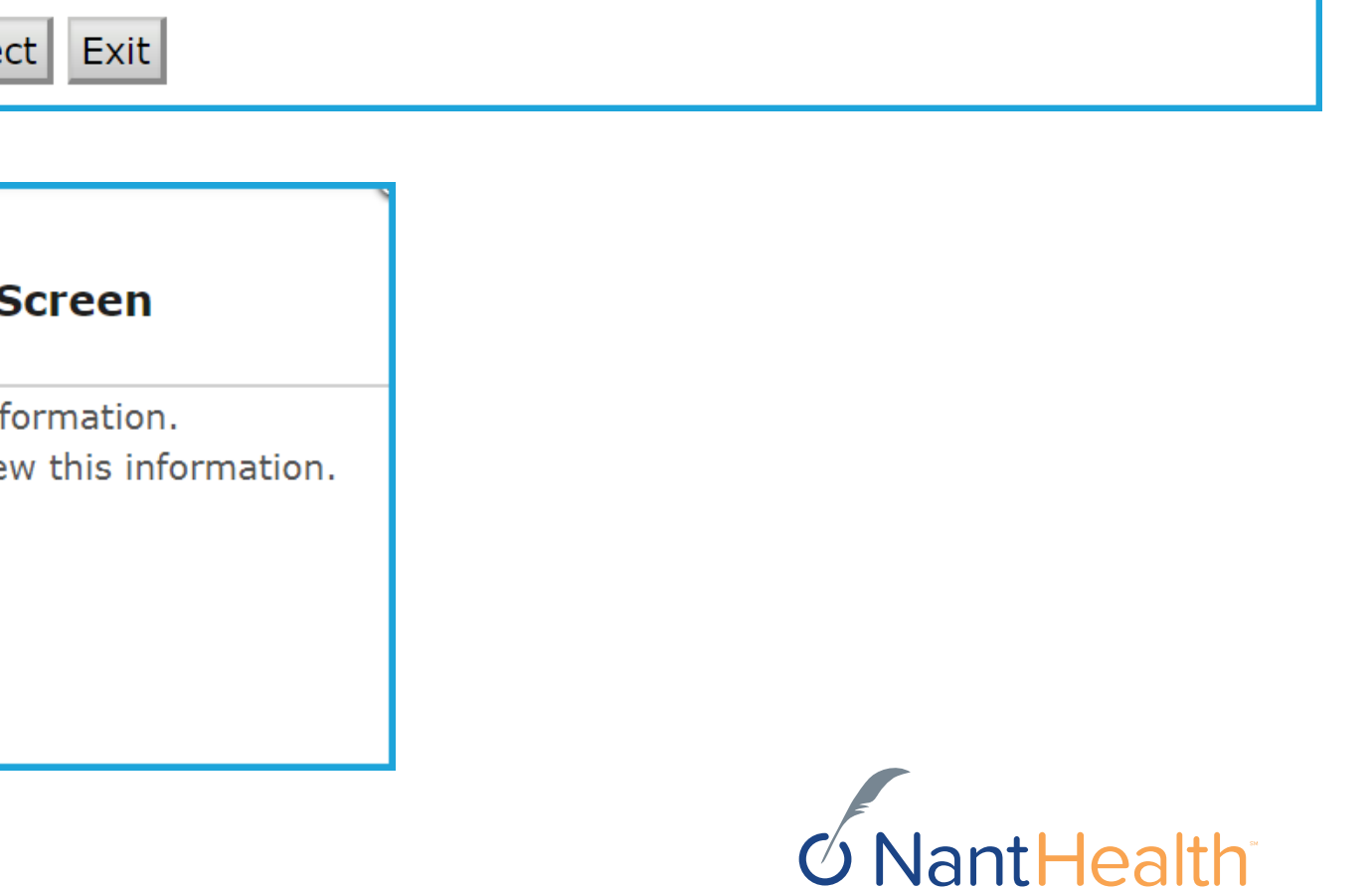

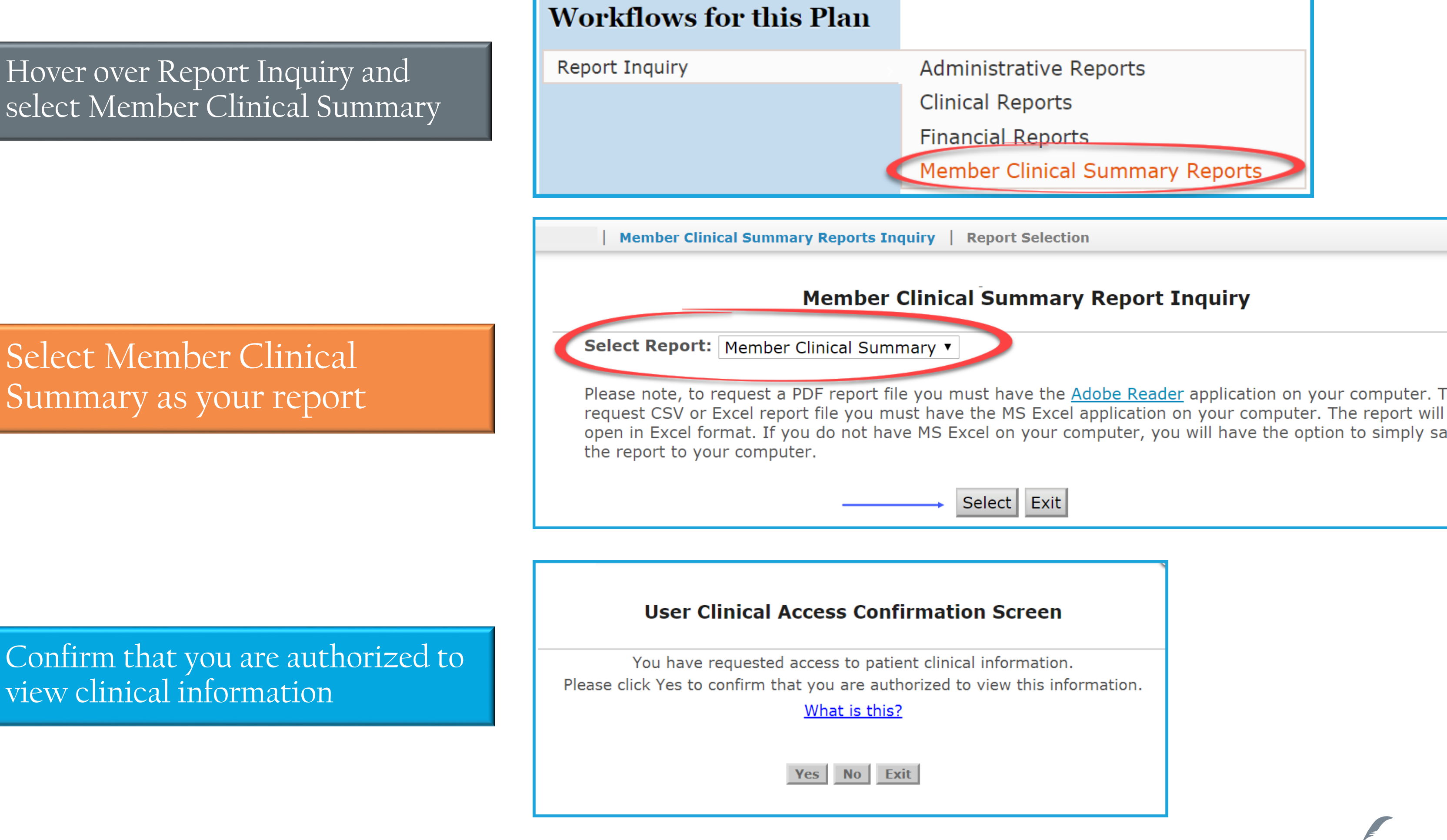

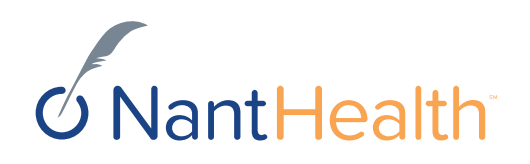

## You will be able to view ADT activity that has occurred over the last 3 months.

## Enter your search criteria

- **Choose your Provider Group**
- **Enter the Member ID and select either a PDF or an EHR as your report type.**

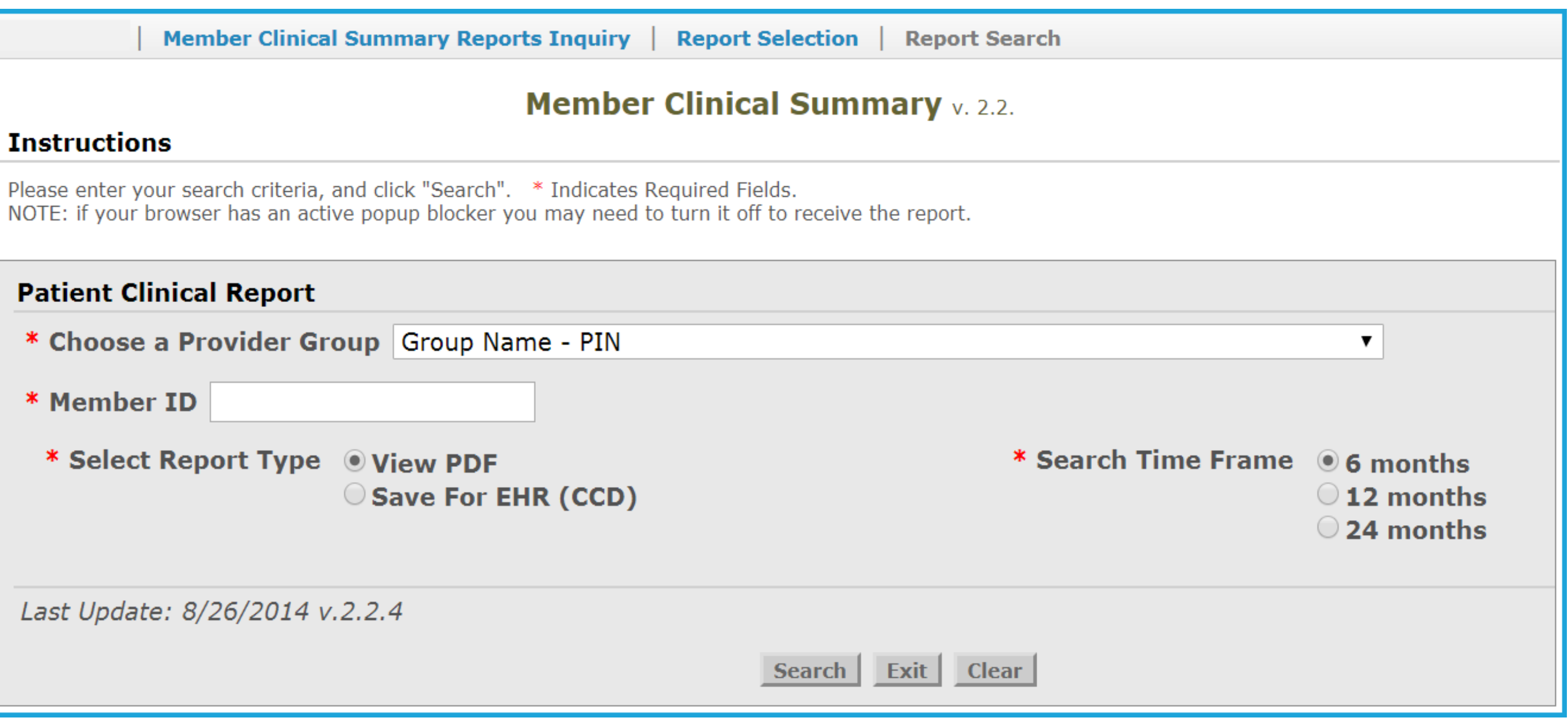

Date of Report 11/02/2017 **PCP Information Provider name:** Address1: **Address 2:** City/St/Zip: Phone:

**JAMES TONI** 4321 Rams Blvd

Philadelphia, PA 19144 999-999-9999

### **Care Manager Information** Please contact 777-777-7777 for assistance

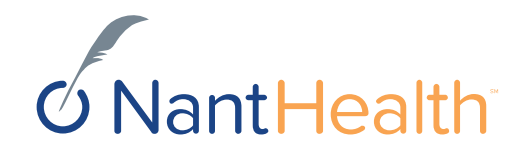

Updated hospital admissions and discharges

### **Member Clinical Summary**

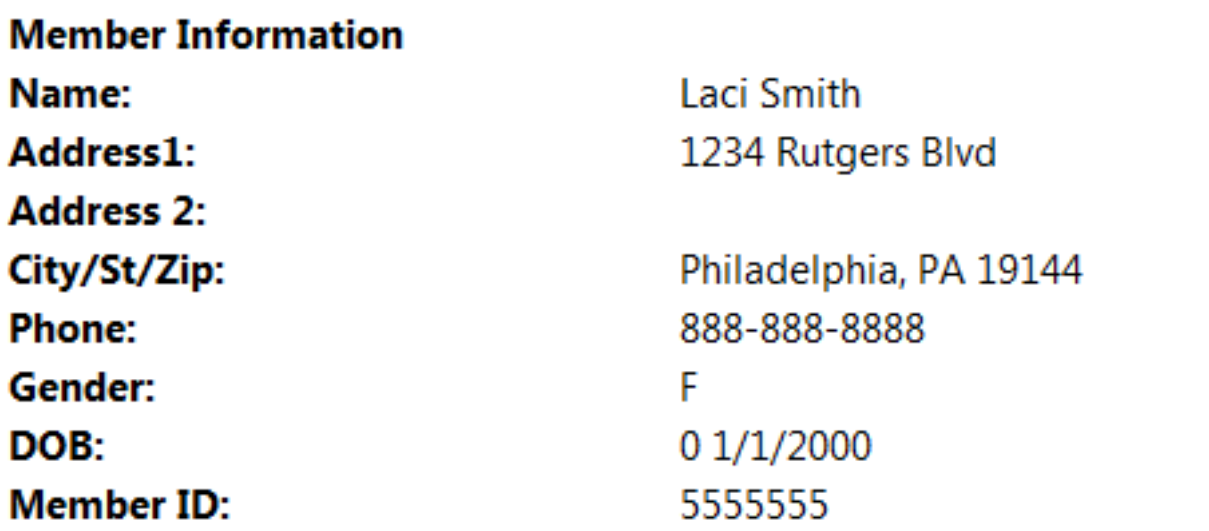

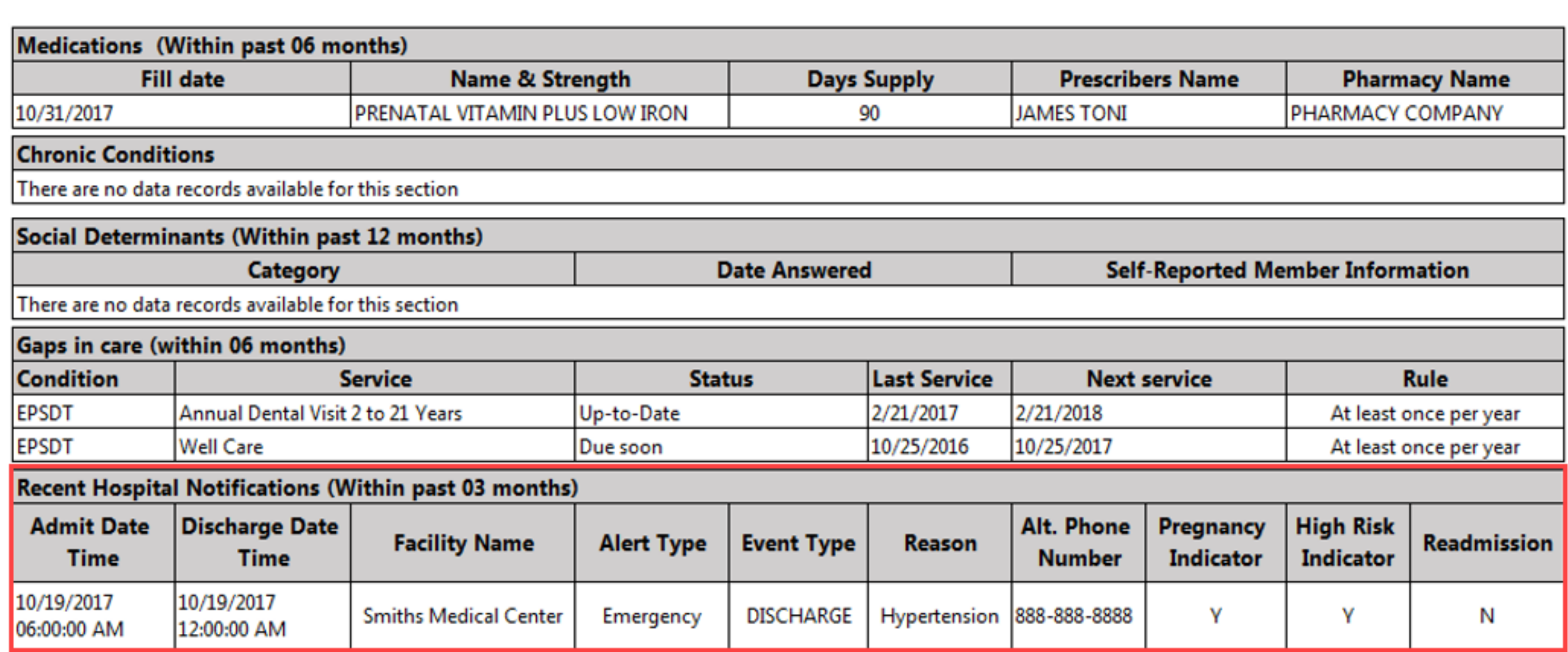

## Member Clinical Summary Report

**The sensitive health disclaimer will also appear on the member clinical summary if the member has been diagnosed with a sensitive health issue. The reason for the admission will appear as blank. If the HIE does not provide the diagnosis, the reason will also display blank but the disclaimer will not appear.**

## Sensitive Health Information Disclaimer

- **When a member has a sensitive health condition, The disclaimer, "State and Federal laws preclude the inclusion of information related to behavioral health, HIV-related and or drug and alcohol medications and treatments addiction." will appear in the alert and the "reason" for admission will display as blank.**
- **If the HIE does not provide a diagnosis, and diagnosis is unknown, the reason will also display as blank but the disclaimer will not appear.**

### **Member Information Laci Smith** Name: 1234 Rutg Address1: **Address 2:** City/St/Zip: Philadelph 888-888-8 **Phone:** F. Gender: DOB:  $01/1/2000$ 5555555 **Member ID:**

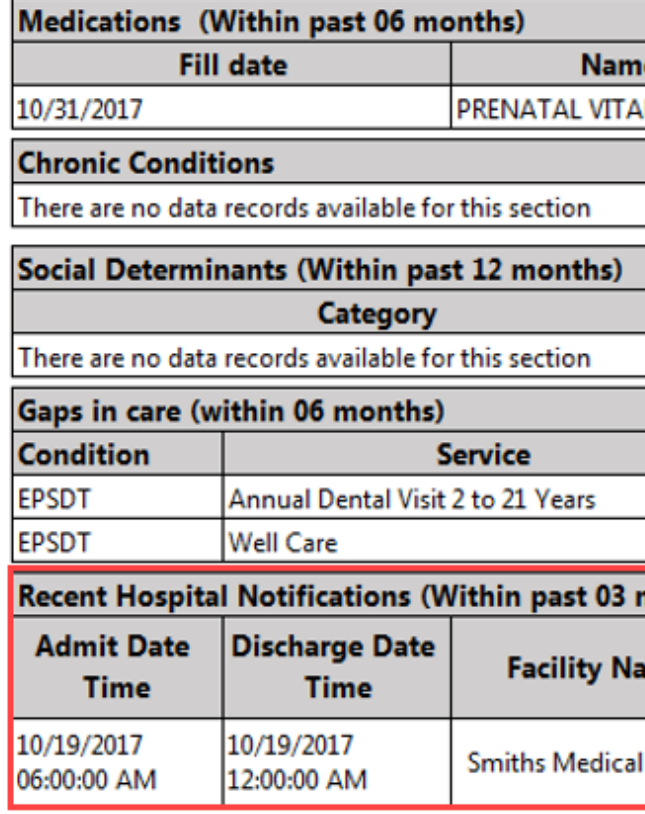

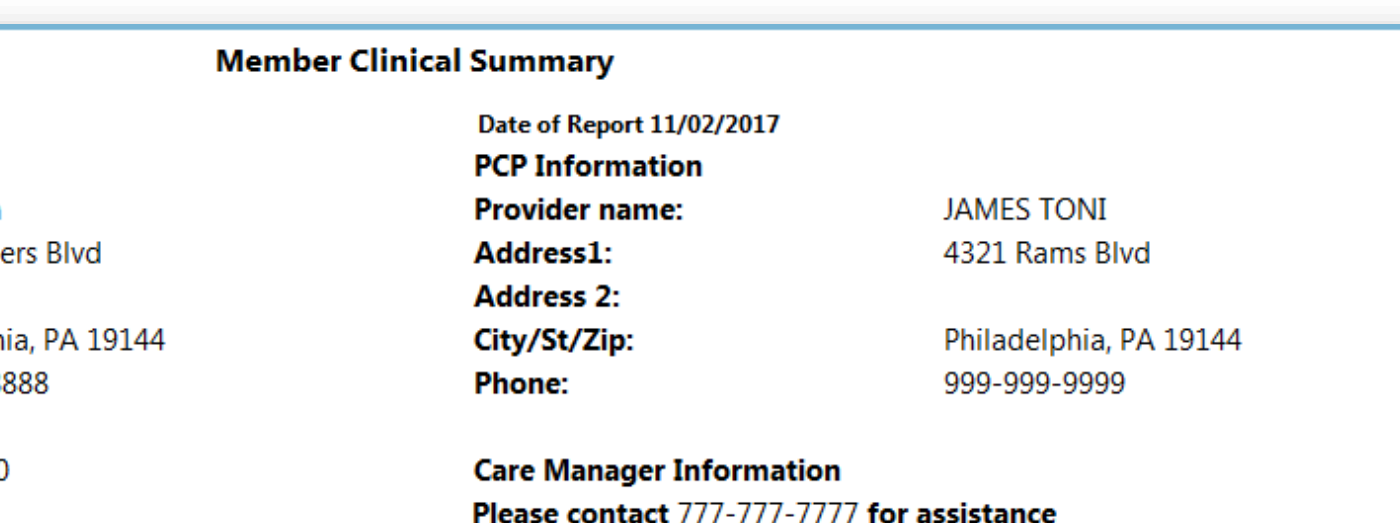

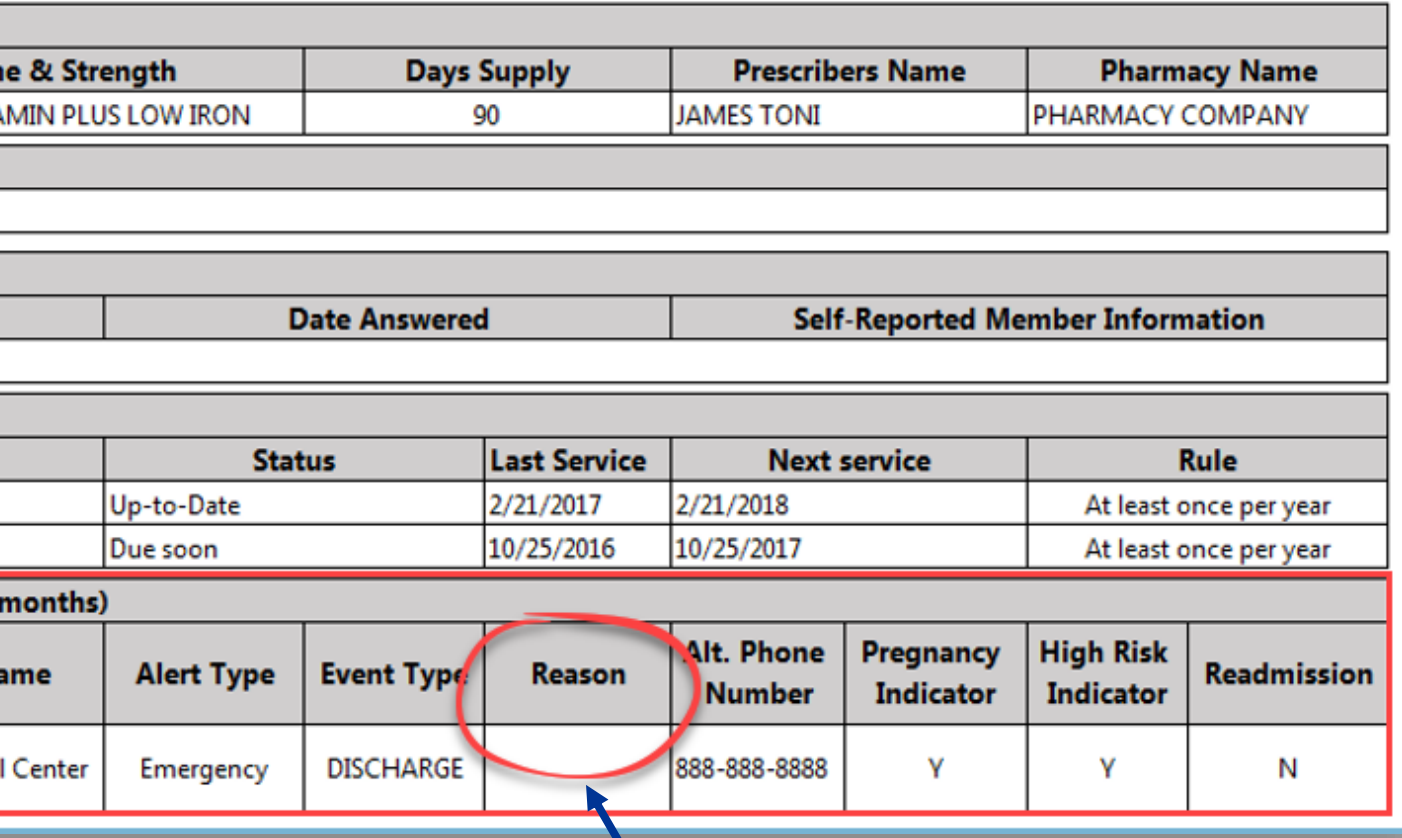

If this member was seen for a sensitive health related condition the "Reason" for admission would display as blank